## Deponowanie artykułów do nowego numeru czasopisma na platformie PRESSto

INSTRUKCJA DLA REDAKCJI

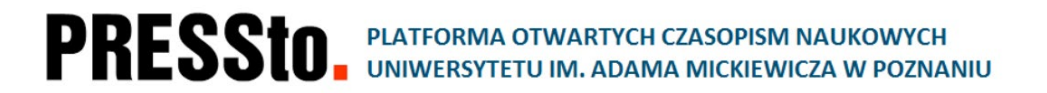

### Utwórz nowy numer czasopisma: wybierz zakładkę Wydania → Planowane numery → Utwórz numer

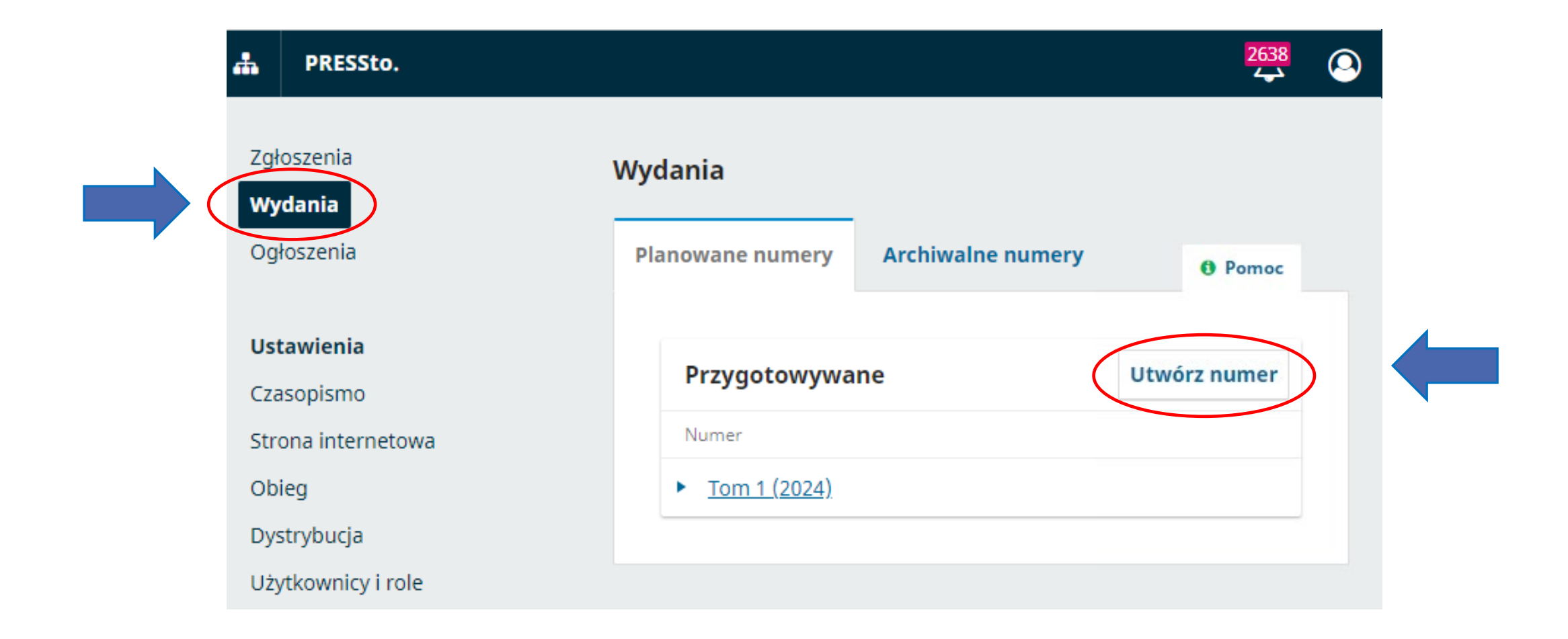

## Utwórz nowy numer czasopisma: wybierz zakładkę Wydania → Planowane numery → Utwórz numer

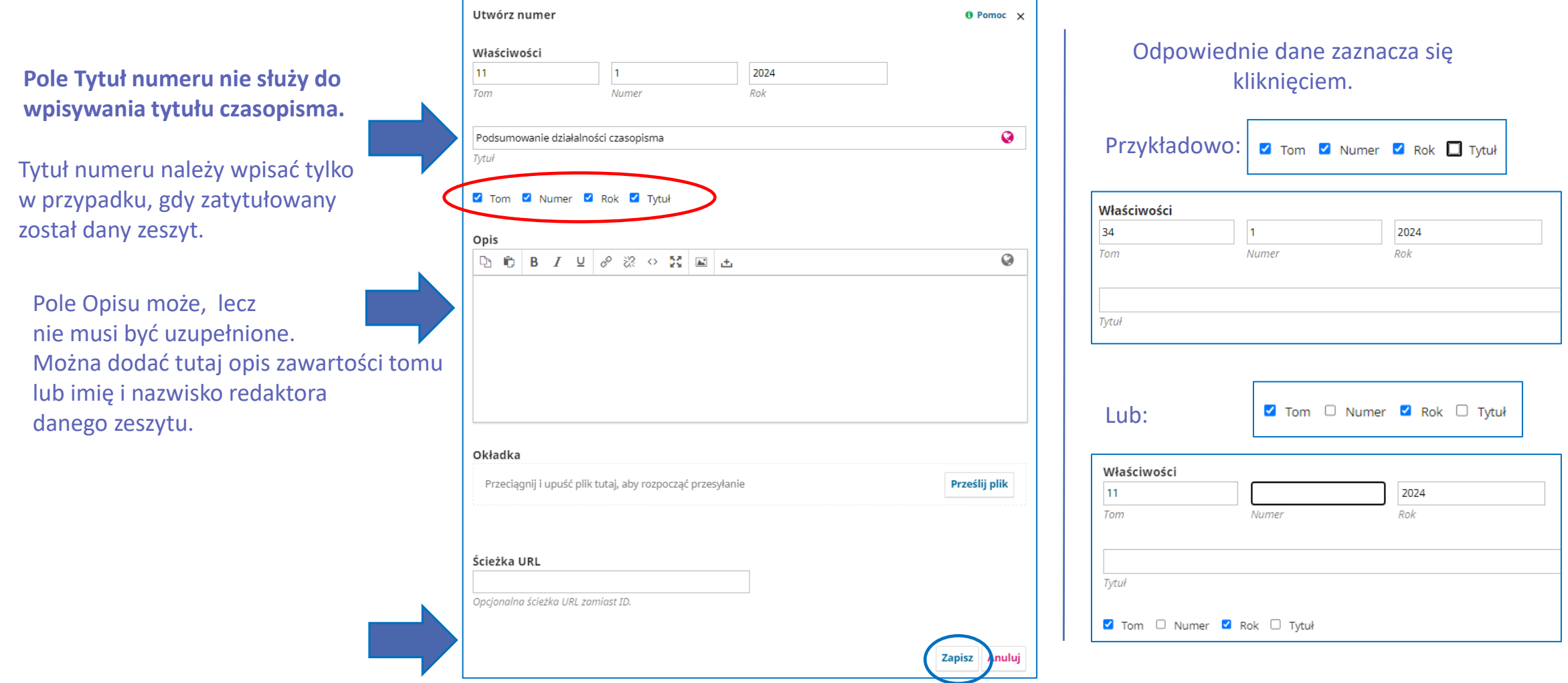

## Szybkie deponowanie:

#### wybierz zakładkę Narzędzia → Import/Eksport → Wtyczka szybkiego przesyłania

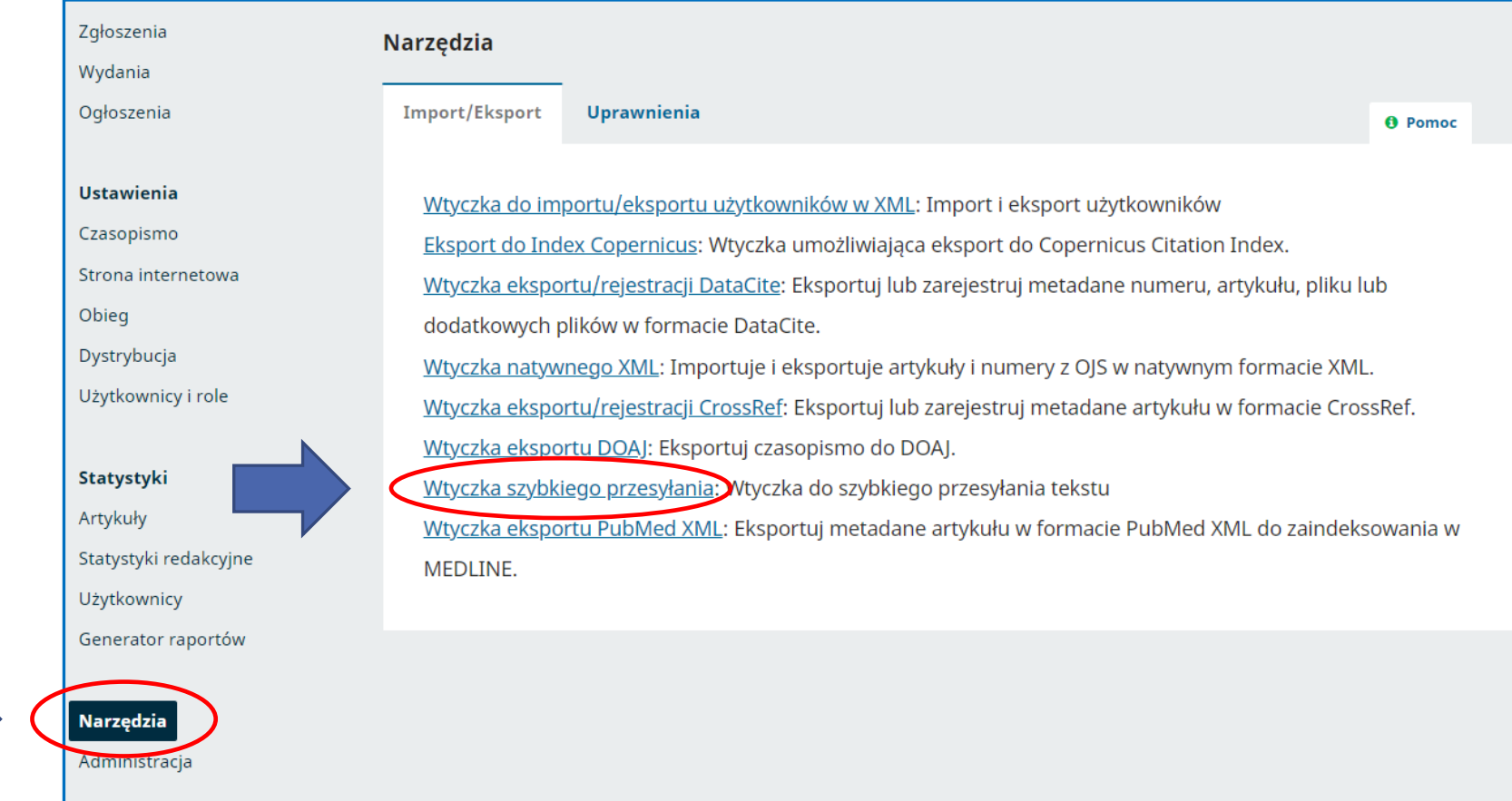

#### Język zgłoszenia (artykułu), Dział, Tytuł i Abstrakt

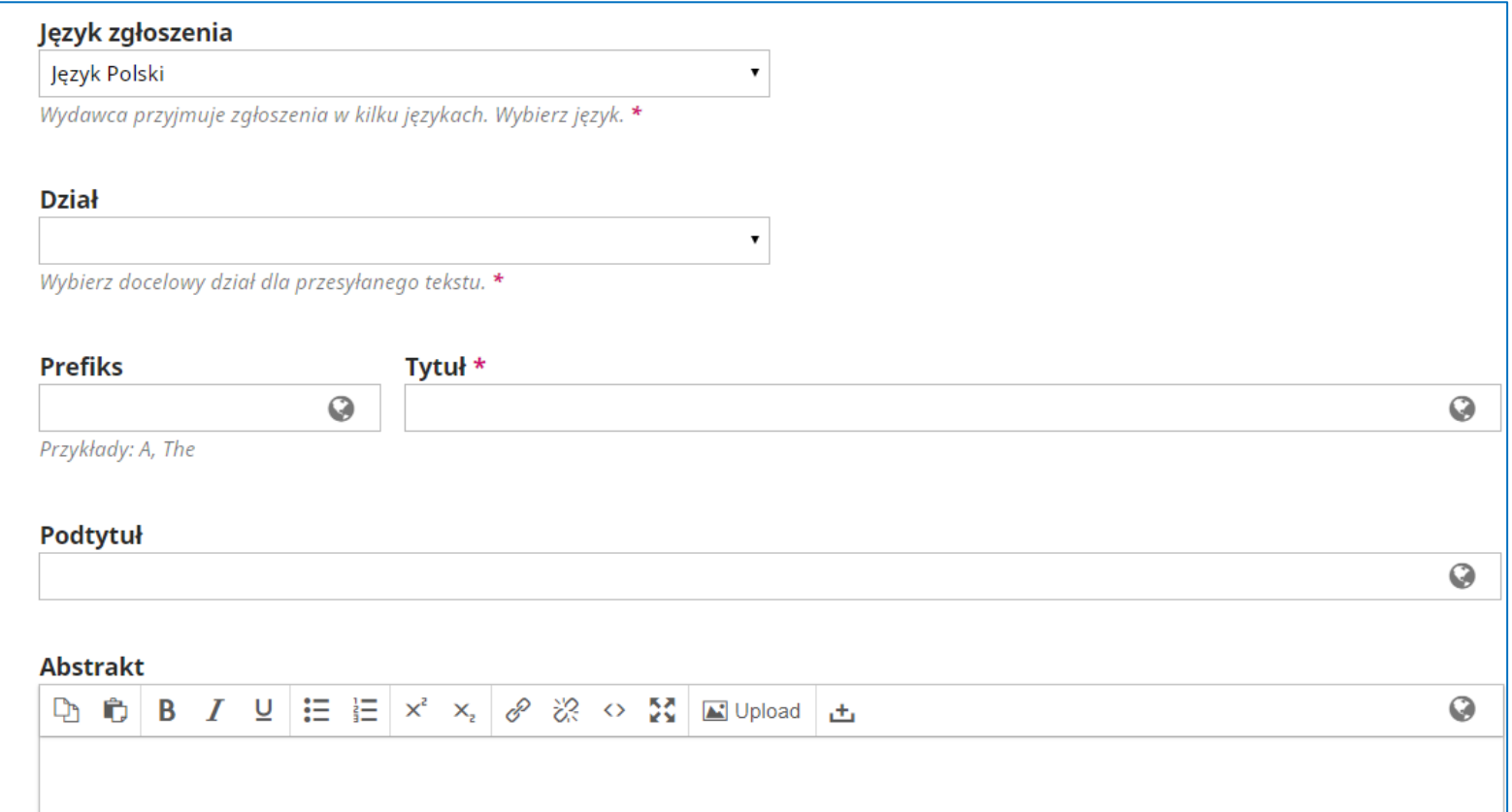

#### Język zgłoszenia (artykułu), Dział, Tytuł i Abstrakt

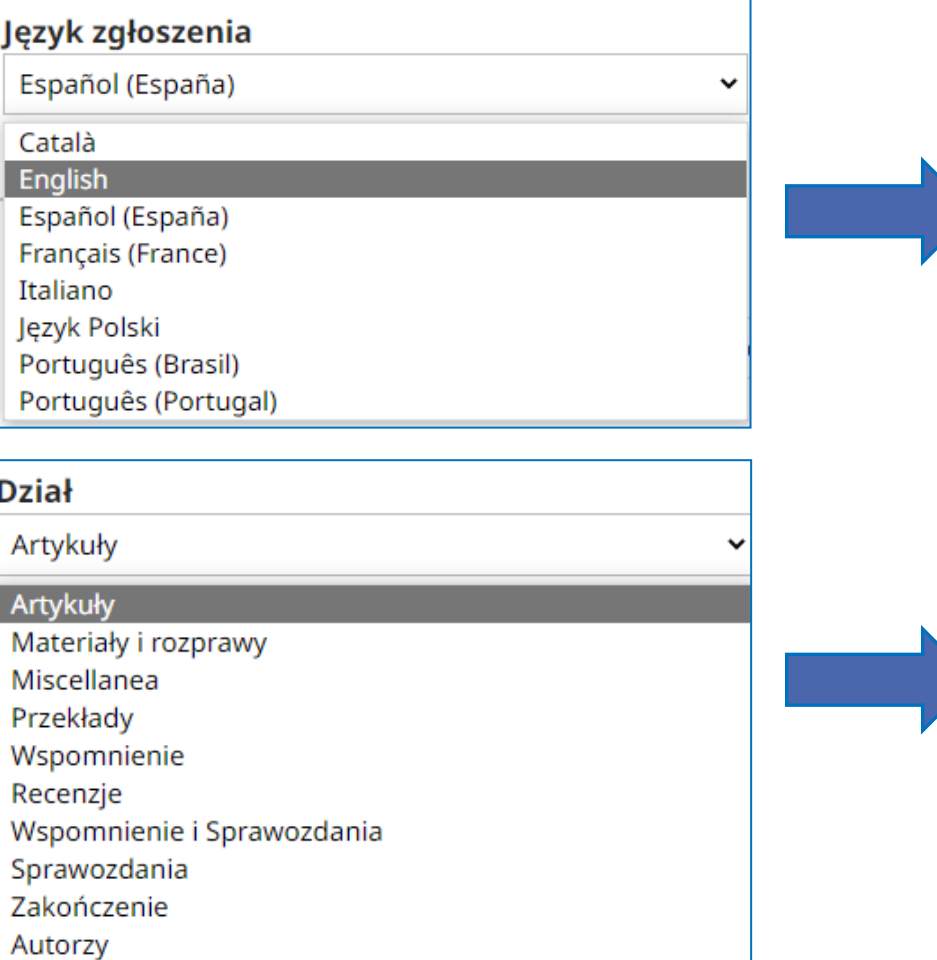

W polu Język zgłoszenia należy wybrać język artykułu z rozwijanej listy. Jeśli brak w liście języka artykułu zalecamy wybranie jako język zgłoszenia języka polskiego i uzupełniać zgłoszenie wg polskiego formularza.

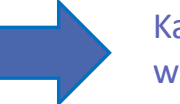

Każdorazowo należy uzupełnić właściwy dział, w przeciwnym razie system nie zapisze danych.

### Wypełnij dane artykułu: Język zgłoszenia (artykułu), Dział, Tytuł i Abstrakt

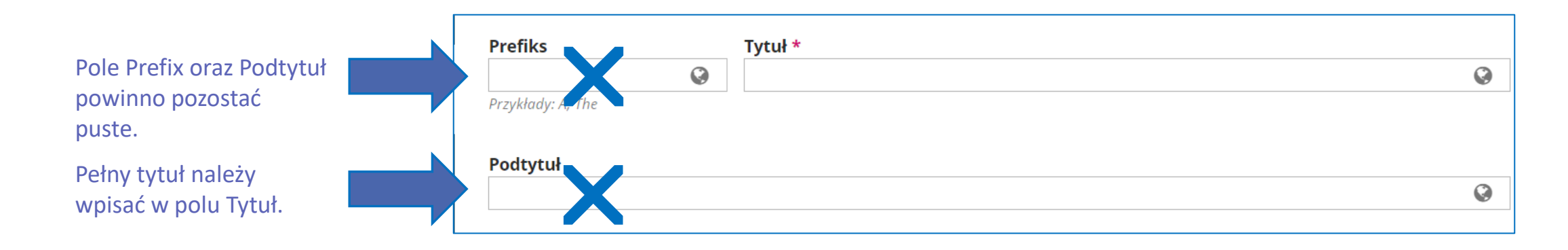

angielskim.

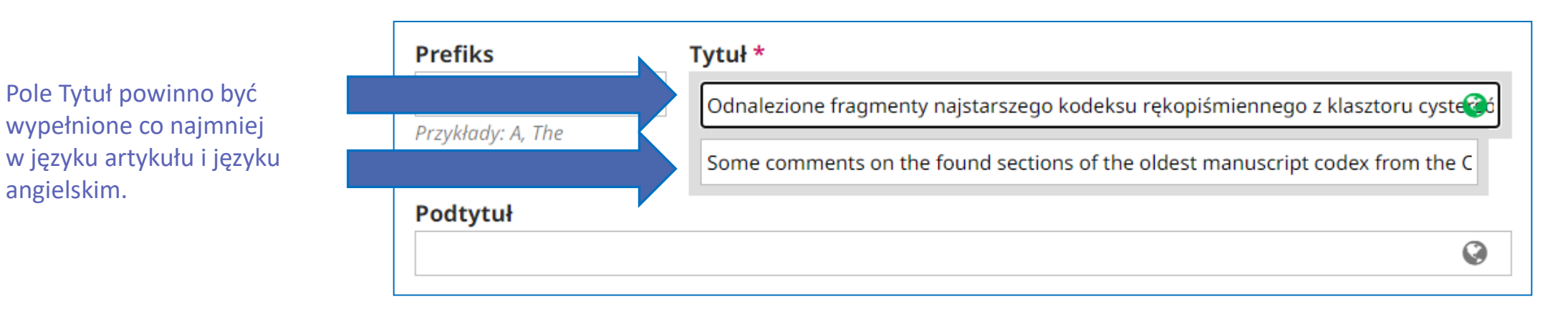

#### Język zgłoszenia (artykułu), Dział, Tytuł i Abstrakt

Q

#### Pole Abstraktu powinno być wypełnione co najmniej w języku artykułu i w języku angielskim.

#### **Abstrakt**

English

**Dr**  $\mathbf{B}$   $\mathbf{B}$   $\mathbf{I}$   $\mathbf{U}$   $\mathbf{E}$   $\mathbf{E}$   $\mathbf{x}$   $\mathbf{x}$   $\mathcal{S}$   $\mathcal{R}$   $\infty$  **E** Upload  $\mathbf{H}$ 

W artykule, po krótkim przedstawieniu osoby Jakuba z Kowalewic oraz jego kodeksu znajdującego się w zbiorach Biblioteki Uniwersyteckiej w Poznaniu, zostały zaprezentowane badania nad tzw. Psałterzem św. Hieronima, zawartym w tym właśnie kodeksie. Podjeto też próby znalezienia odpowiedzi na pytania dotyczące autorstwa, przeznaczenia oraz źródła pochodzenia tego tekstu. Autor omówił jego zawartość oraz porównał go z innym znanym w Polsce Psałterzem św. Hieronima (psalterium abbreviatum) z modlitewnika Zygmunta I.

#### $\Box \Box \Box \Box B$   $I \perp \Box \perp \equiv |\times^2 \times_2| \mathcal{S} \otimes \Box \odot \Box$  Upload  $\Box$

Following the brief presentation of the author Jakub of Kowalewice and his codex currently held in the collections of Poznań University Library, the present state of the research on the text included in the codex, the so-called St. Jerome psalter is discussed. An attempt is made to resolve the issues on its authorship, intended use and the source of origin of the text in the codex. Its content is discussed and then compared with another well-known version of the St. Jerome psalter (psalterium abbreviatum) in the King Sigismond's I prayer book.

#### Przeciągnij i upuść plik tutaj, aby rozpocząć przesyłanie

Prześlij plik

#### **Abstrakt tylko w języku angielskim**

Jeśli tekst abstraktu występuje wyłącznie jako tekst angielski, prosimy o zamieszczenie tego tekstu w obu wersjach językowych pola Abstraktu.

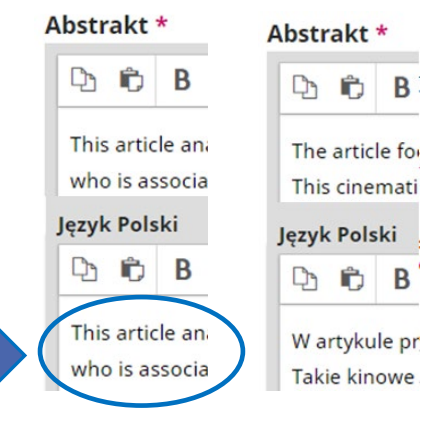

#### **Artykuł recenzyjny**

Gdy zgłoszony tekst jest recenzją prosimy o pozostawienie pustego pola Abstraktu, jeśli przy tworzeniu działu zaznaczono, że nie jest to pole obligatoryjne. W przypadku, gdy pole abstraktu jest obowiązkowe należy wpisać tu nazwę działu i pełny tytuł: Recenzja: Tytuł artykułu.

#### Języki, Słowa kluczowe, Instytucje finansujące, Bibliografia

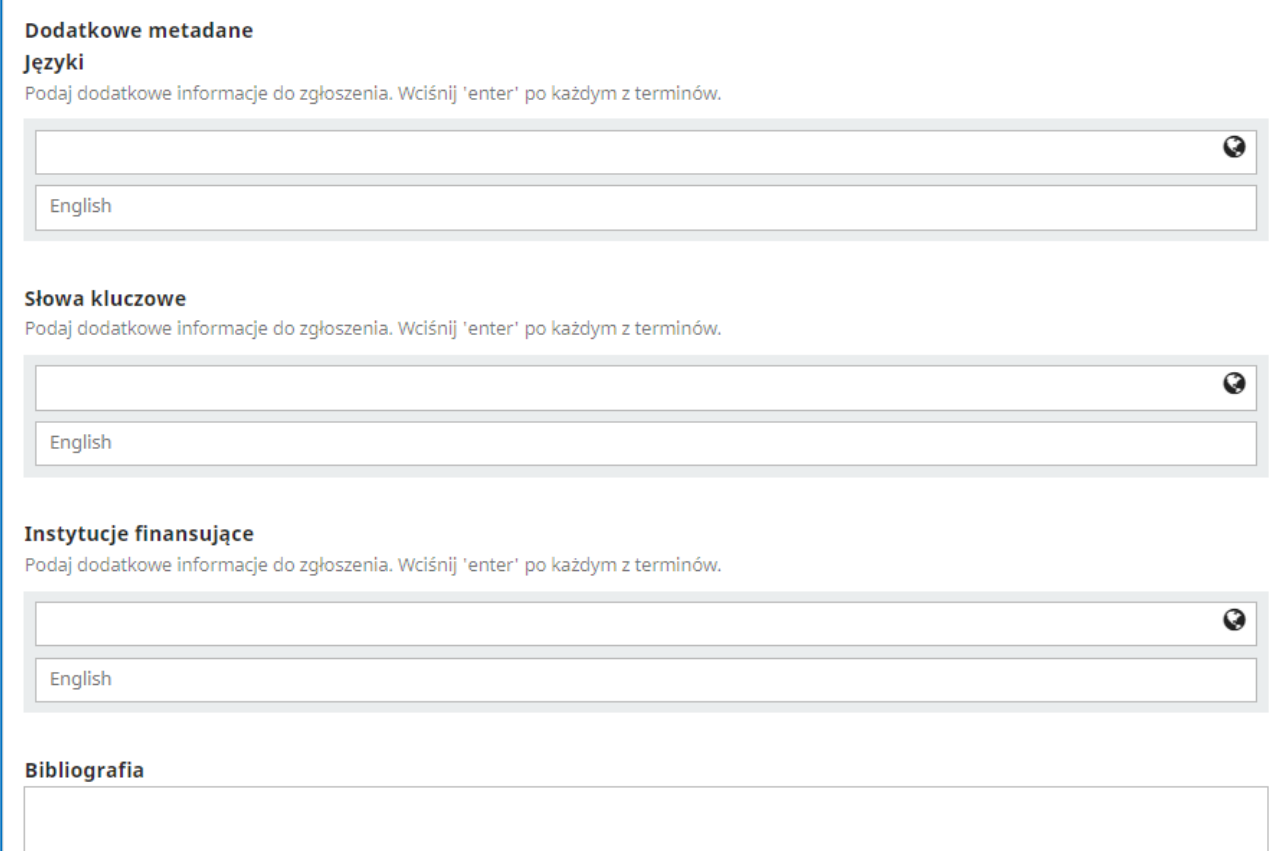

#### Języki, Słowa kluczowe, Instytucje finansujące, Bibliografia

Język artykułu należy wpisać w pole Języki co najmniej w dwóch wersjach: w języku artykułu i języku angielskim.

Przykładowo dla tekstu w języku polskim pole Języki będzie wyglądało następująco:

Najłatwiej uzupełnić pole Języki poprzez wpisanie 2-literowego kodu języka w standardzie ISO: [ISO 3166-1 alfa-2 – [Wikipedia, wolna encyklopedia](https://pl.wikipedia.org/wiki/ISO_3166-1_alfa-2)].

Przykładowo dla tekstu w języku polskim pole Języki będzie wyglądało następująco:

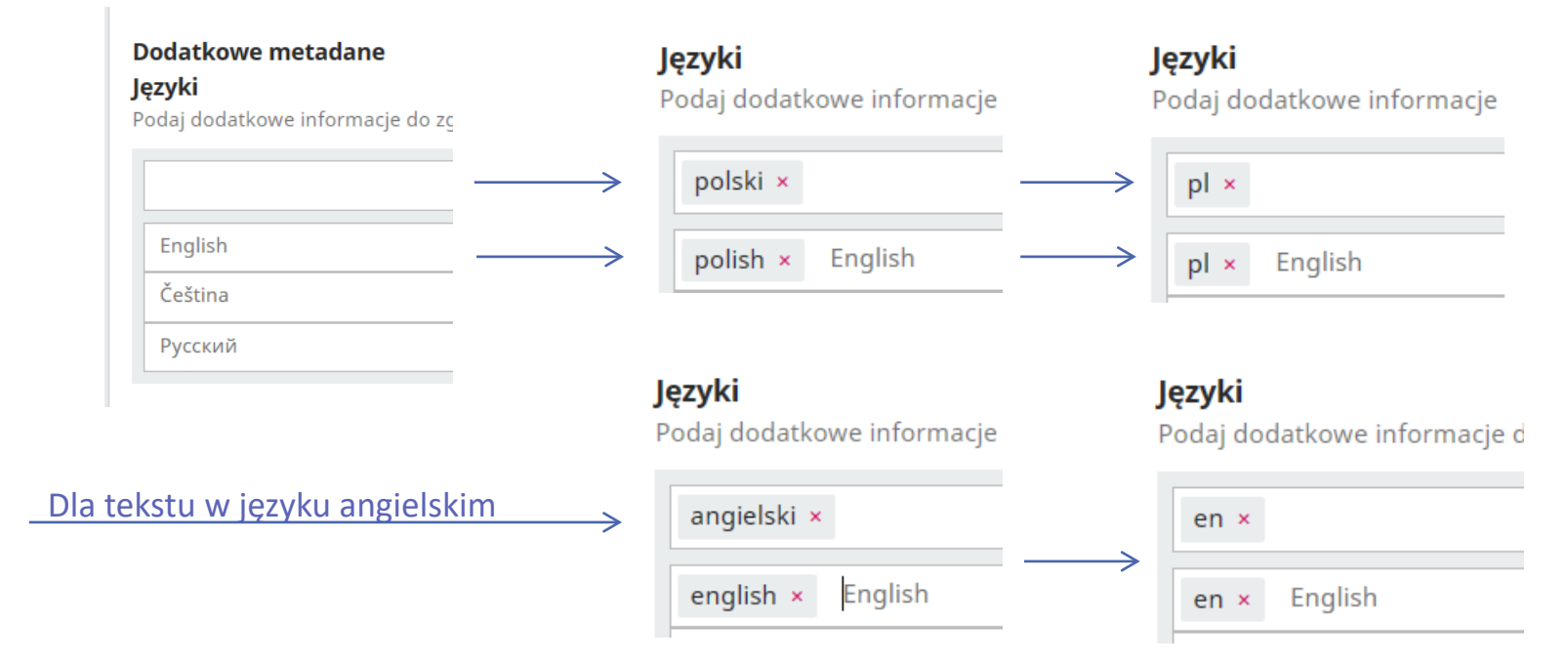

#### Języki, Słowa kluczowe, Instytucje finansujące, Bibliografia

Słowa kluczowe należy wpisywać pojedynczo i każdorazowo akceptować je enterem.

W przypadku wklejenia kilku słów kluczowych naraz powstanie zbitka słowna odczytywana błędnie przez system jako jedno hasło:

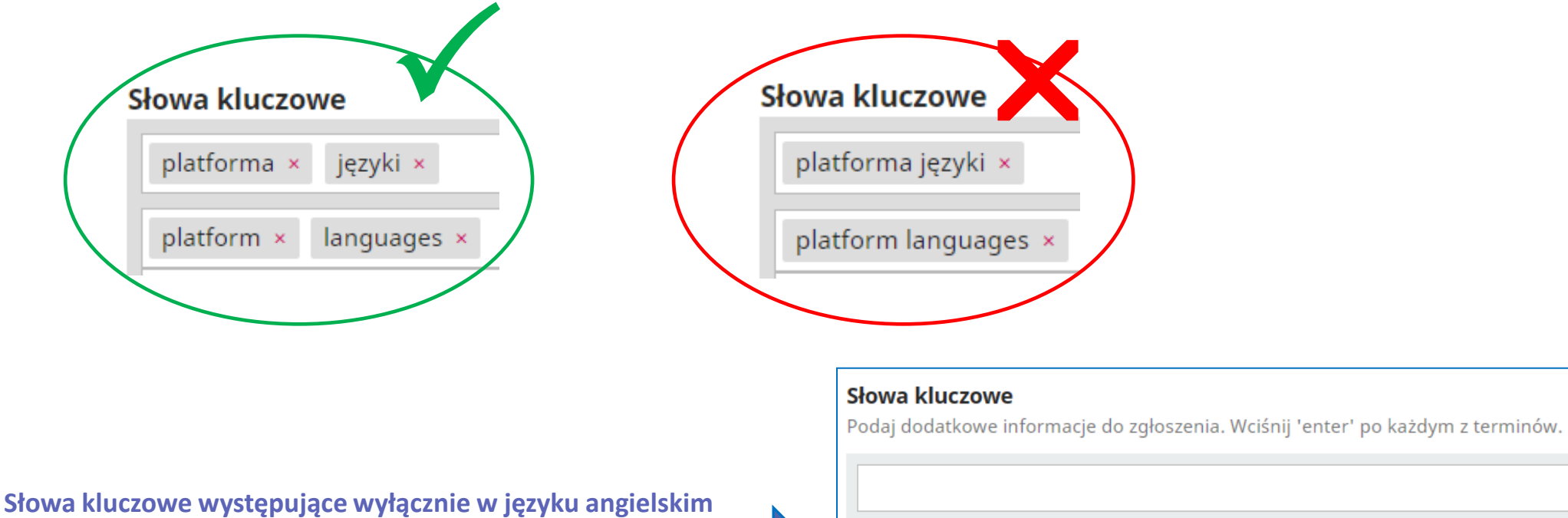

wystarczy wpisać w wersji angielskiej pola Słowa kluczowe.

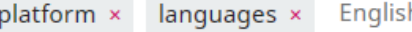

#### Języki, Słowa kluczowe, Instytucje finansujące, Bibliografia

Pole należy uzupełnić w przypadku finansowania artykułu przez grantodawców zewnętrznych, np. NCN oraz podać pełną nazwę i tytuł grantu, np.:

Program OPUS (nr....) zatytułowany "...............".

Informacja dot. finansowania pojawiać się będzie na stronie artykułu.

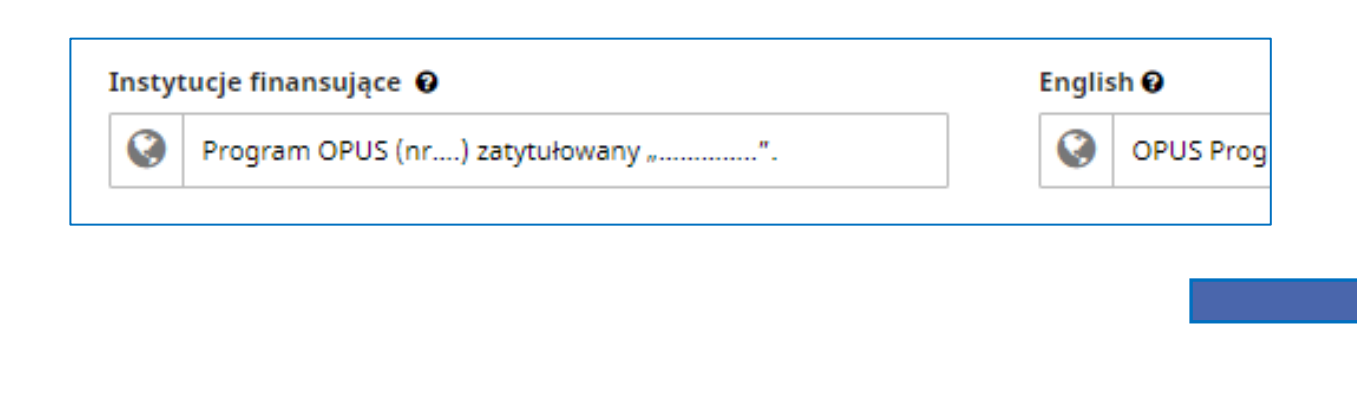

#### Abstrakt

Atheism and theism have been seen rather as contradictory points of view, without the possibility to enter into dialogue. In 1966 Antony Flew published a book entitled God and Philosphy, a key work, in which the author criticised theism and later - the logical justification of atheism. He took up a constructive criticism of the Five Ways of St Thomas Aquinas. Flew achieved his goal, because he provoked theists to revise their views and ways of formulating theological arguments. Finally, Antony Flew considered again his own attitude and thanks to conducted debates and discussion with theists he came to the conclusion that God exists. Antony Flew spent almost his whole life on a quest to find the truth. He could be a positive example of an open-minded philosopher, because only such a person is able to contribute to an open a dialogue between atheism and theism

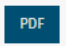

# Pobrania 60

#### Finansowanie

Program OPUS (nr....) zatytułowany .................

#### Bibliografia

Burnaby, John. Habgood, John Stapylton. Soundings. Essays Concerning Christian Understanding

#### Języki, Słowa kluczowe, Instytucje finansujące, Bibliografia

**Uwaga:** Częstymi błędami pojawiającymi się przy uzupełnianiu bibliografii są:

- zbędne spacje pomiędzy elementami linku, co uniemożliwia działanie linku;

- zbędne entery wstawione w opisie bibliograficznym (np. na końcu wersu, który nie kończy rekordu bibliograficznego) i należy je usuwać; entery powinny znajdować się wyłącznie na końcu każdego opisu bibliograficznego.

#### **Prawidłowy zapis po zatwierdzeniu bibliografii**

- po usunięciu zbędnej spacji podkreślony cały link

- po usunięciu zbędnego entera w środku brak pustego wersu

Biblioteka Cyfrowa Muzeum Narodowego w Krakowie, http://cyfrowe.mnk.pl/dlibra/docmetadata? id=19716&from=pubindex&dirids=1&lp=179. Dostep 4.11.2020. Bogusławski, Andrzej. Problems of the Thematic-Rhematic Structure of Sentences. Warszawa: Państwowe Wydawnictwo Naukowe, 1977.

**spacja**

Biblioteka Cyfrowa Muzeum Narodowego w Krakowie, http://cyfrowe.mnk.pl/dlibra/docmetadata? id=19716&from=pubindex&dirids=1&lp=179. Dostep 4.11.2020.

**enter**

Bogusławski, Andrzej. Problems of the Thematic-Rhematic Structure of Sentences. Warszawa: Państwowe<br>Wydawnictwo Naukowe, 1977.

### Wypełnij dane artykułu: Dodaj autora

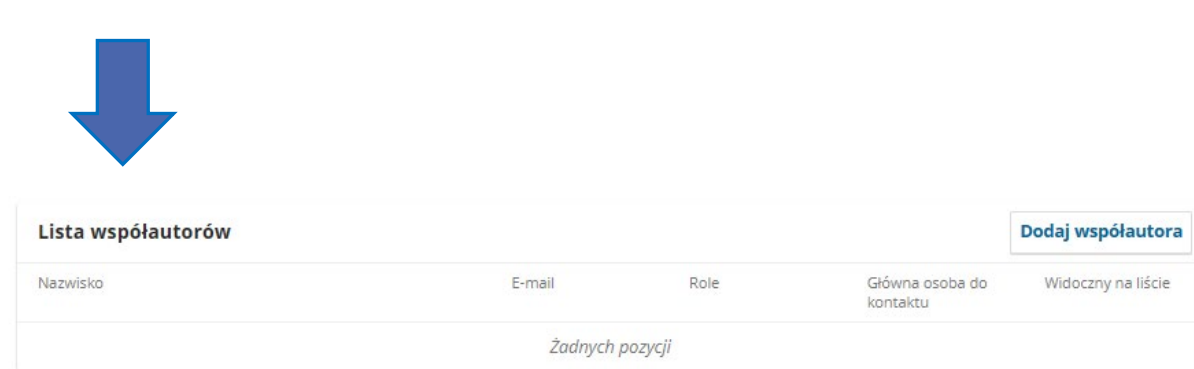

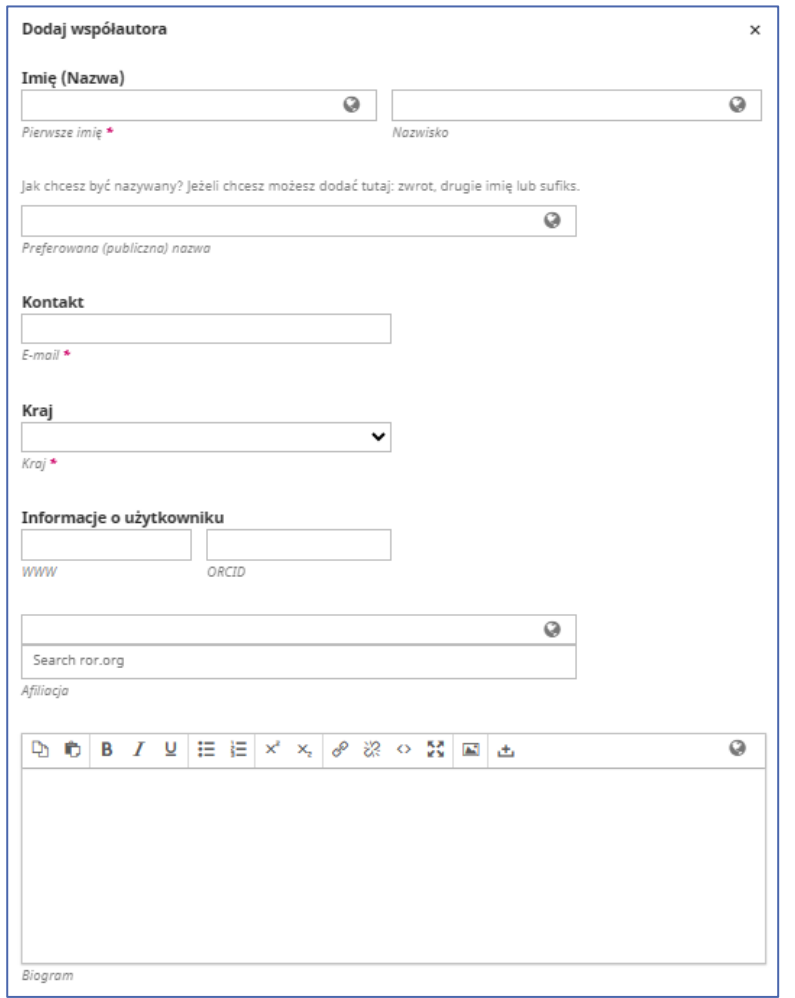

#### Dodaj autora

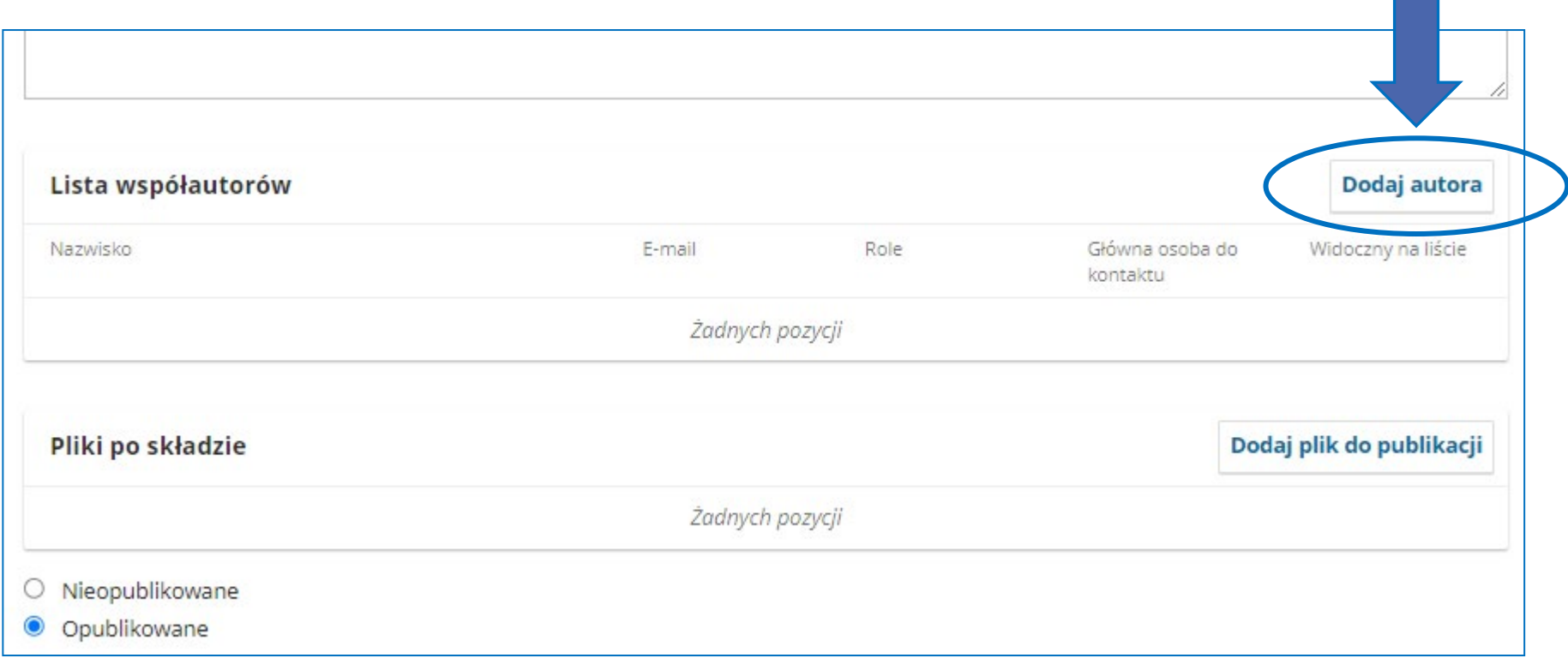

### Wypełnij dane artykułu: Dodaj autora, Dane podstawowe

Imię i nazwisko autora powinno zostać wpisane do obu wersji językowych pola.

To pole może, lecz nie musi być wypełnione: po uzupełnieniu tytuł naukowy zostanie dodany na początku danych autora w spisie treści numeru. Sugerujemy, aby pole pozostało niewypełnione.

Prosimy o uzupełnienie pola Kontakt instytucjonalnym adresem mailowym autora.

Pole Kraj dotyczy nazwy państwa afiliowanego przy instytucji autora.

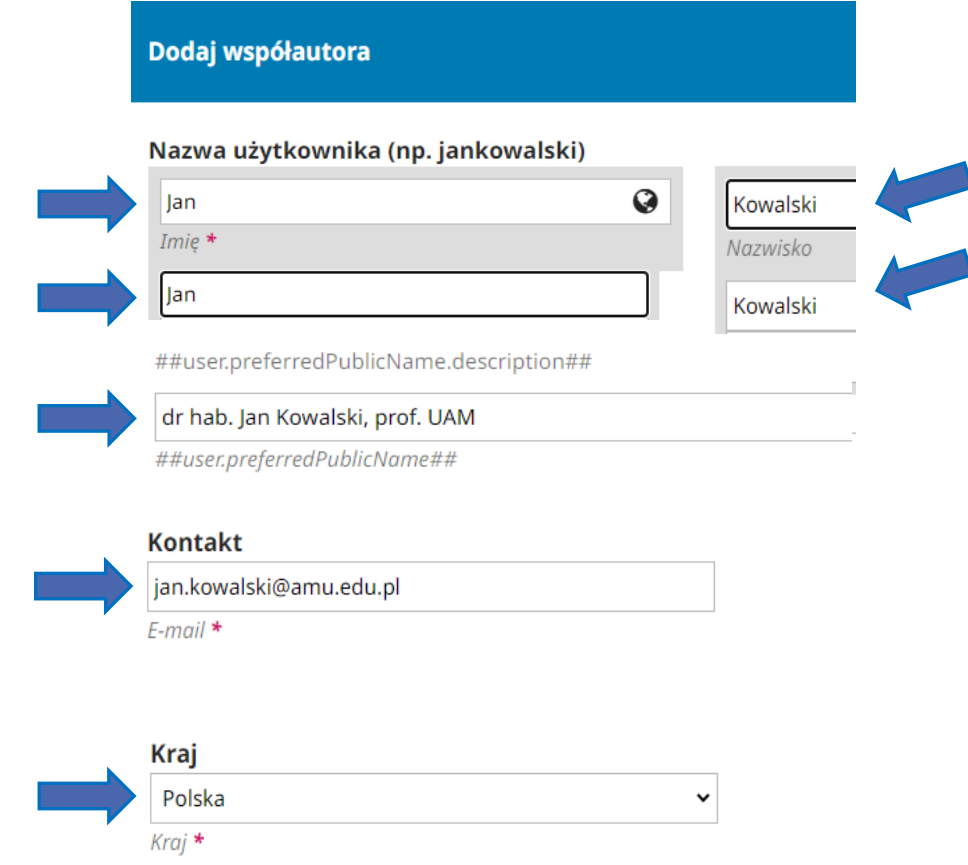

### Wypełnij dane artykułu: Dodaj autora, ORCID ID

Prosimy o uzupełnianie ORCID ID.

Identyfikator ORCID należy zapisać w formacie:

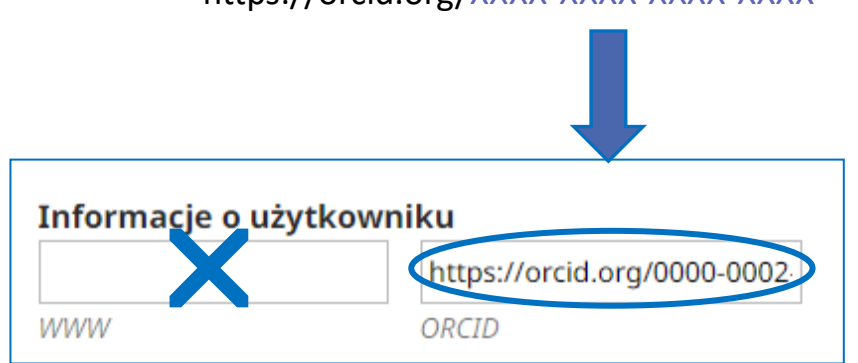

https://orcid.org/XXXX-XXXX-XXXX-XXXX

### Wypełnij dane artykułu: Dodaj autora, Afiliowanie

Istnieją dwa sposoby uzupełnienia pola Afiliacja.

**Preferowany sposób to użycie wtyczki ROR (jednoznaczna informacja dla baz danych i właściwe przypisanie do instytucji)**:

- W polu Afiliacja, w oknie wyświetlającym komunikat "Search.ror.org" należy zacząć wpisywać nazwę instytucji.
- System zacznie podpowiadać pasujące wyniki i należy zaakceptować swój wybór.
- Przykładowo wpisując frazę "Adam Mickiewicz" system poda następujące propozycje:

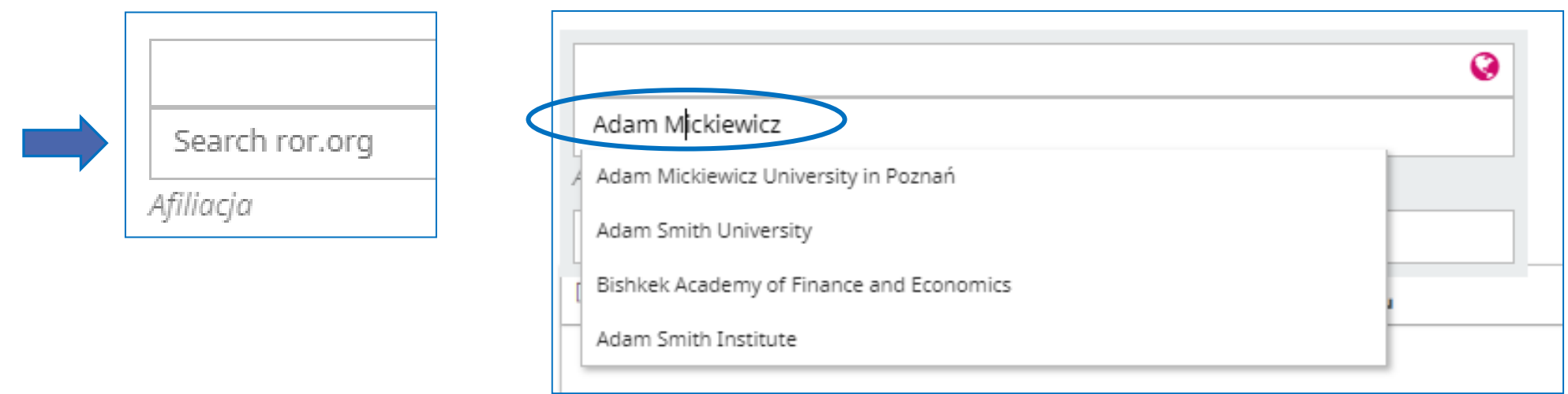

Dodaj autora, Afiliowanie

W przypadku nieodnalezienia przez ROR.org nazwy instytucji należy wpisać ją ręcznie.

Przy ręcznym uzupełnianiu pola najlepiej wpisać obie wersje językowe nazwy instytucji (w języku tekstu artykułu i języku angielskim) zawsze w kolejności

**od ogółu do szczegółu**, dla robotów indeksujących największe znaczenie będzie miało przyporządkowanie autora do właściwej uczelni.

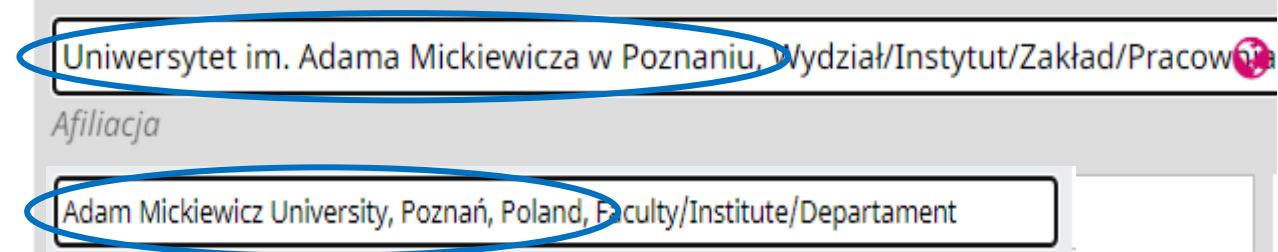

#### Dodaj autora, Biogram, Rola, Adres e-mail

Pole Biogram może, lecz nie musi być uzupełnione. Pole można uzupełnić w paru wariantach językowych.

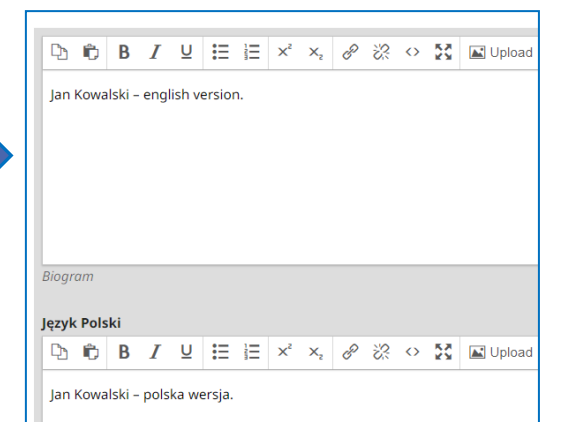

Każdorazowo prosimy o zaznaczenie roli jako "Autor" (nawet, jeśli tekst jest tłumaczeniem).

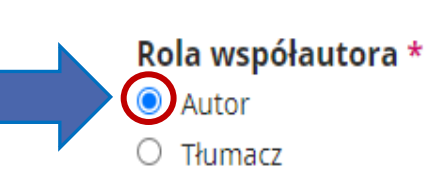

UWAGA: Jeśli adres e-mail ma pozostać wyłącznie do wiadomości Redakcji, nie należy zaznaczać Pola "**Wyświetl email osoby na stronie artykułu**"

#### Rola współautora \*  $\bullet$  Autor  $\bigcirc$  Tłumacz

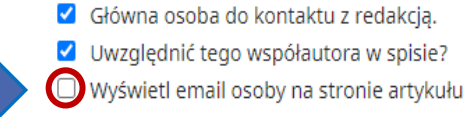

Zaznaczenie przy danym autorze Pola "Wyświetl email osoby na **stronie artykułu**" spowoduje wyświetlenie adresu e-mail danego autora na stronie artykułu:

- Główna osoba do kontaktu z redakcja.
- Uwzględnić tego współautora w spisie? V Wyświetl email osoby na stronie artykułu

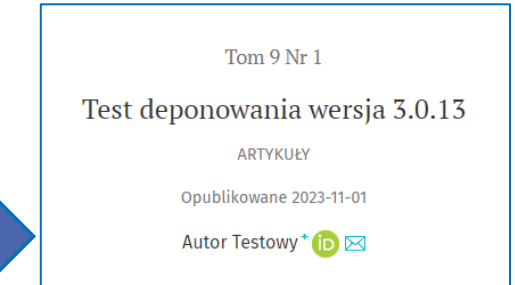

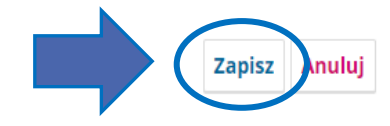

### Wypełnij dane artykułu: Dodaj plik do publikacji, Zaplanuj do publikacji

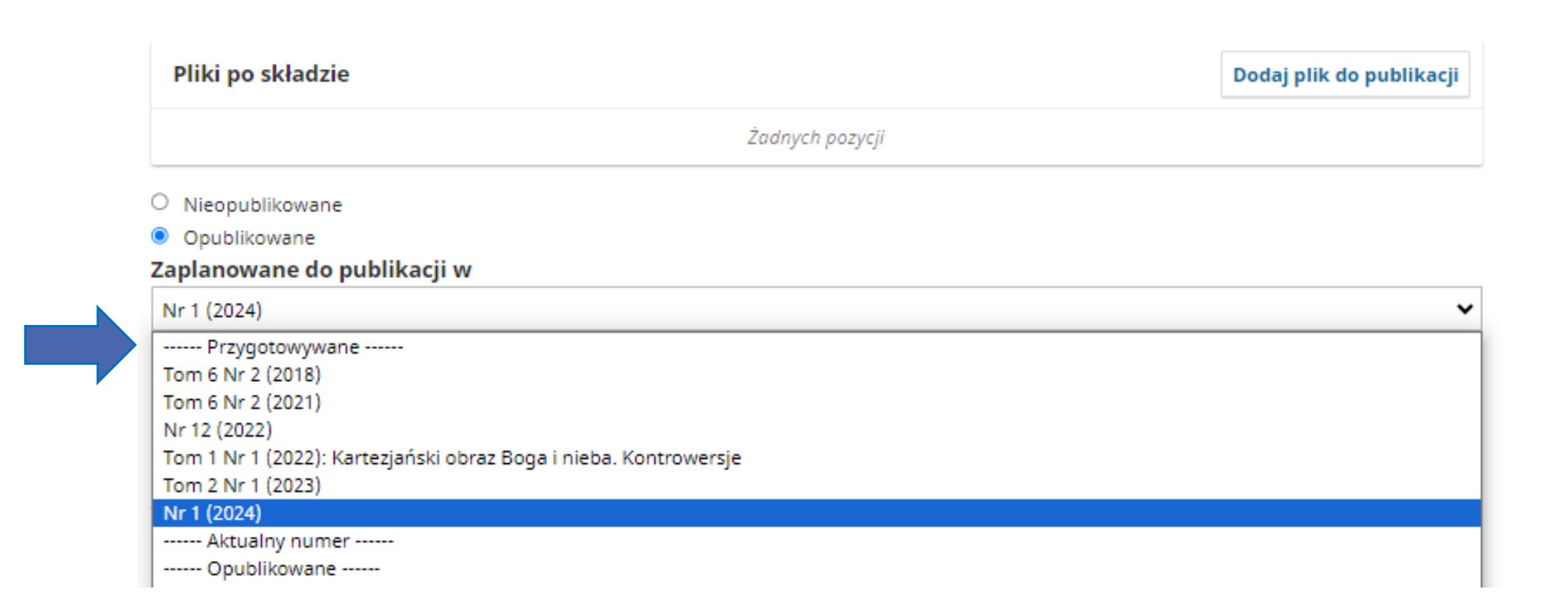

#### Dodaj plik do publikacji, Zaplanuj do publikacji

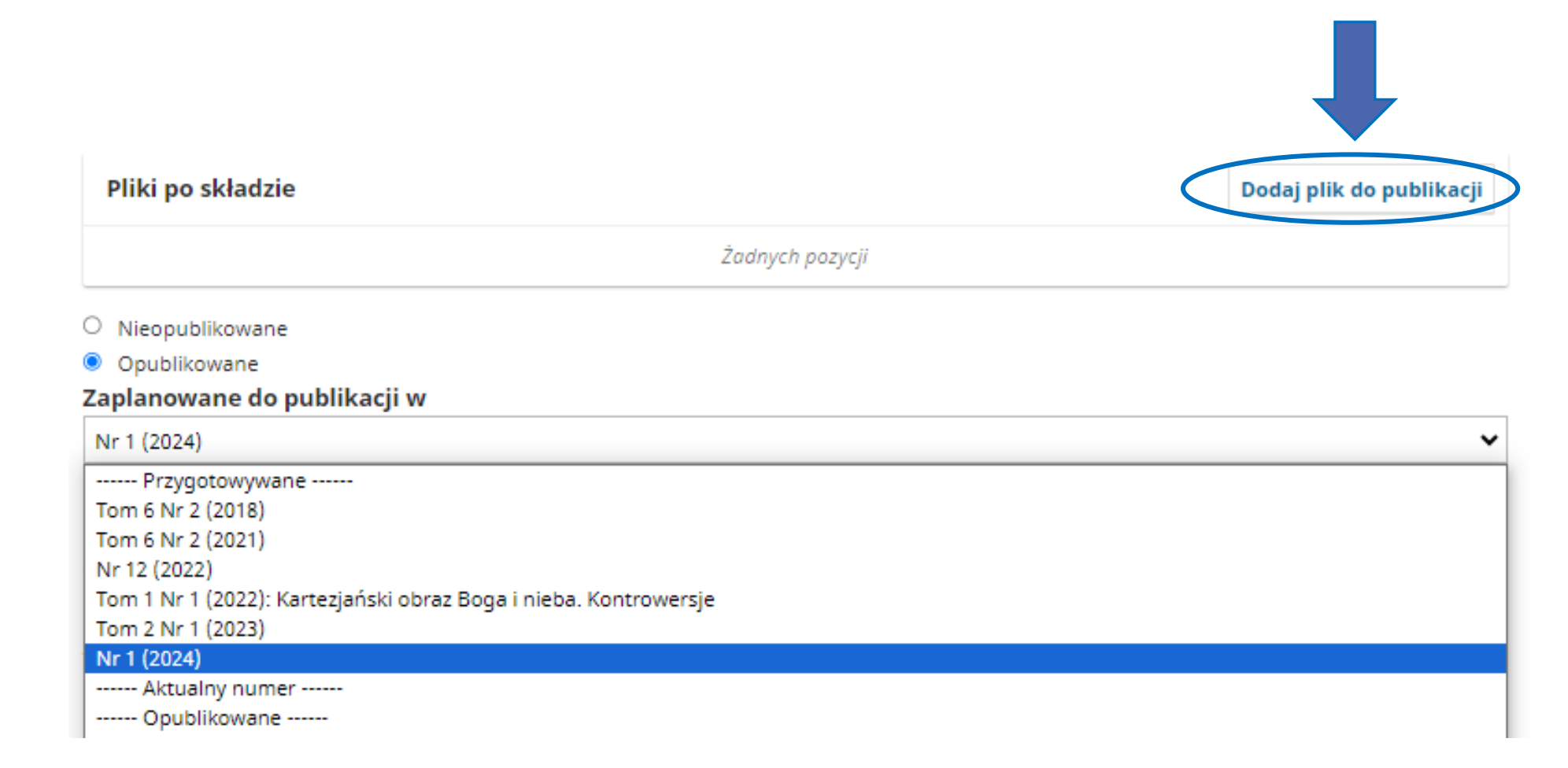

#### Dodaj plik do publikacji, Zaplanuj do publikacji

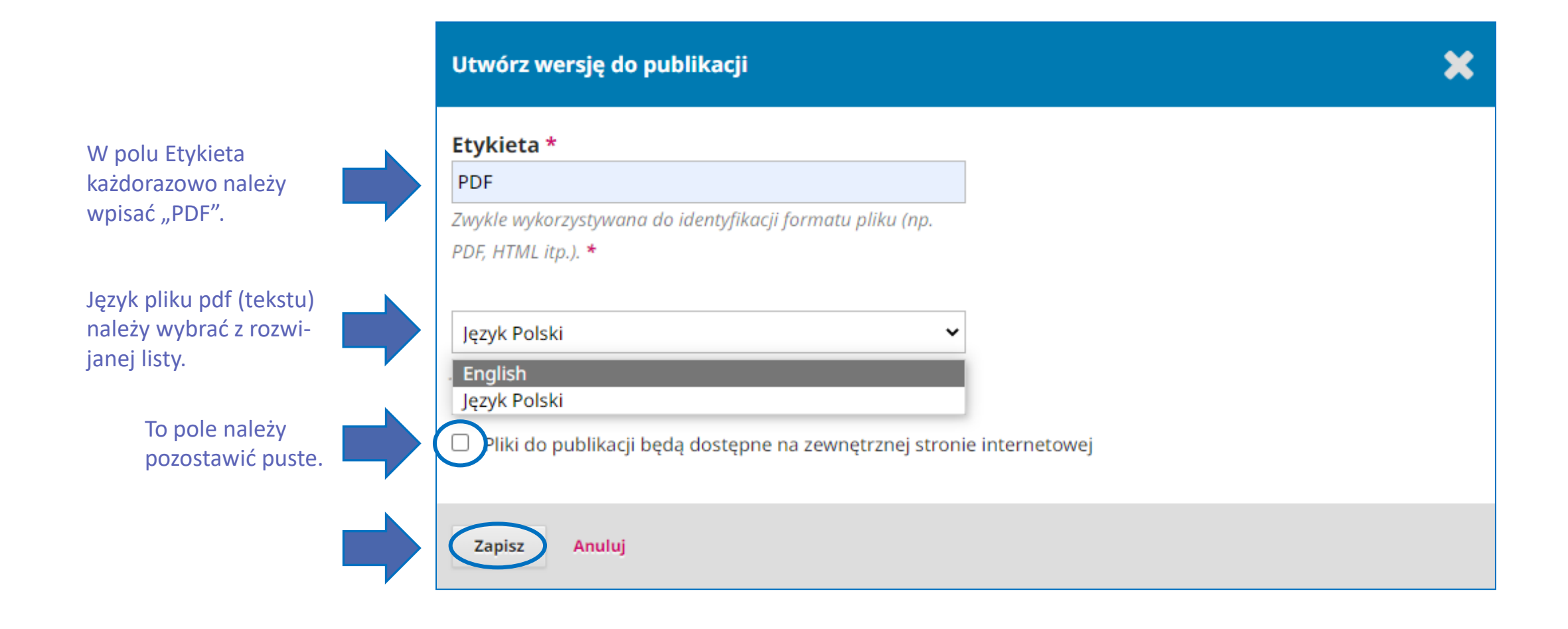

#### Dodaj autora, Dodaj plik do publikacji, Zaplanuj do publikacji

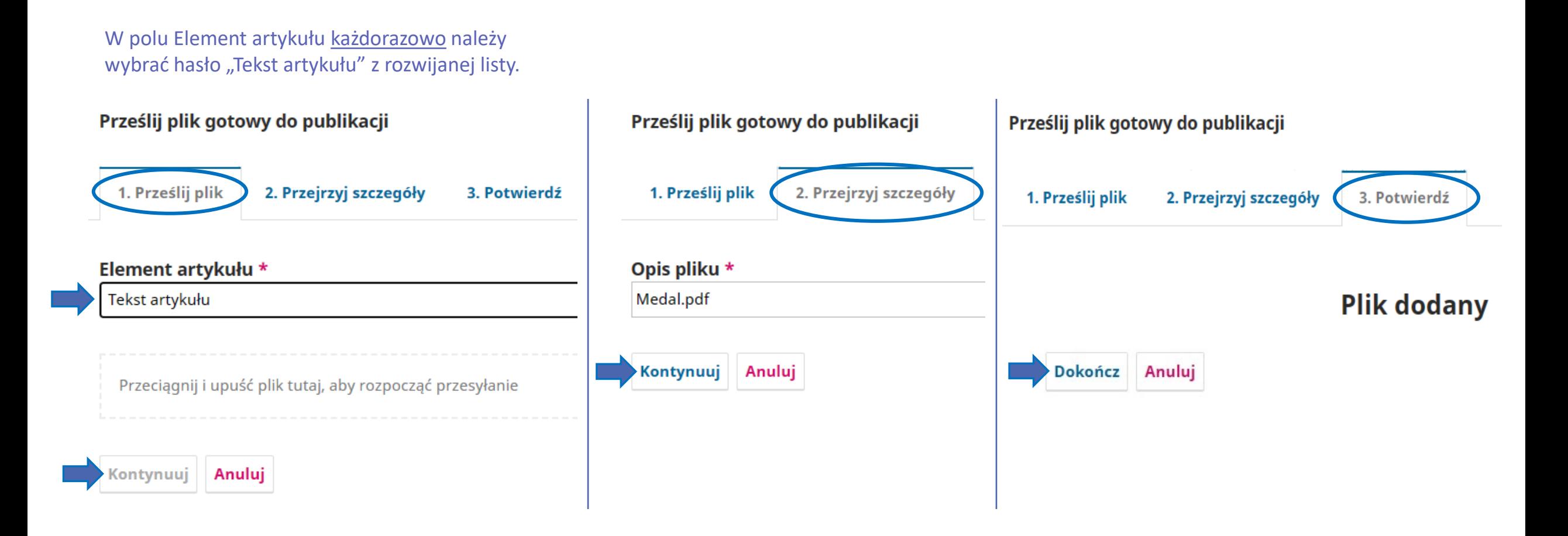

Dodaj plik do publikacji, Zaplanuj do publikacji

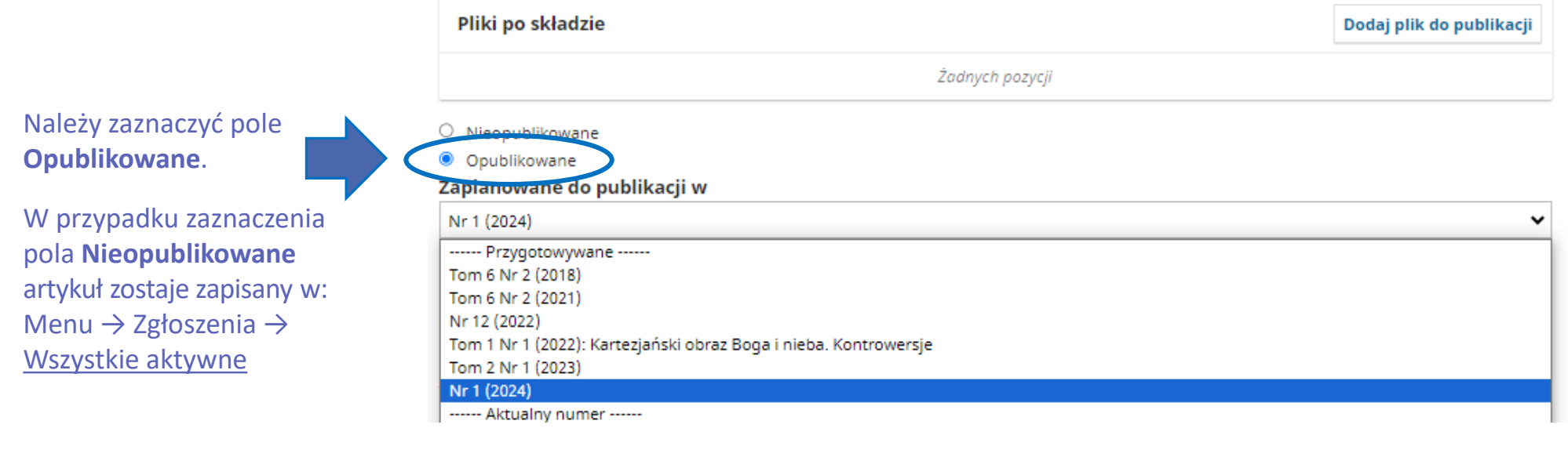

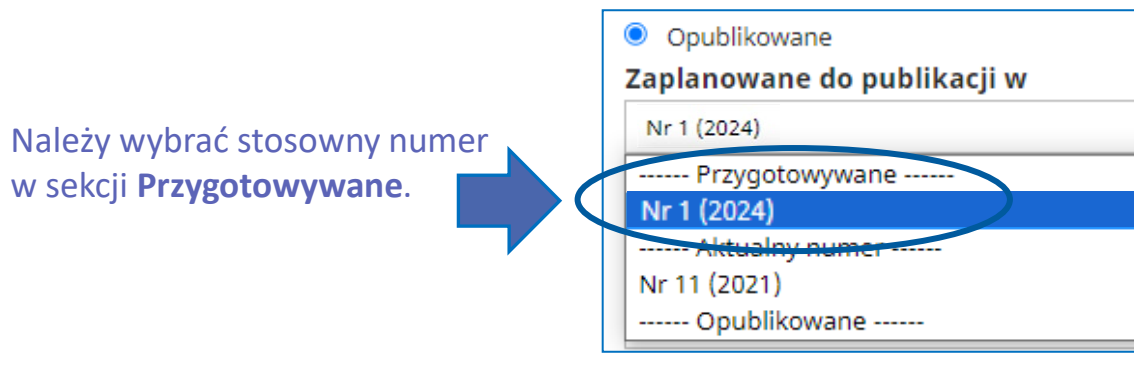

#### Dodaj plik do publikacji, Zaplanuj do publikacji

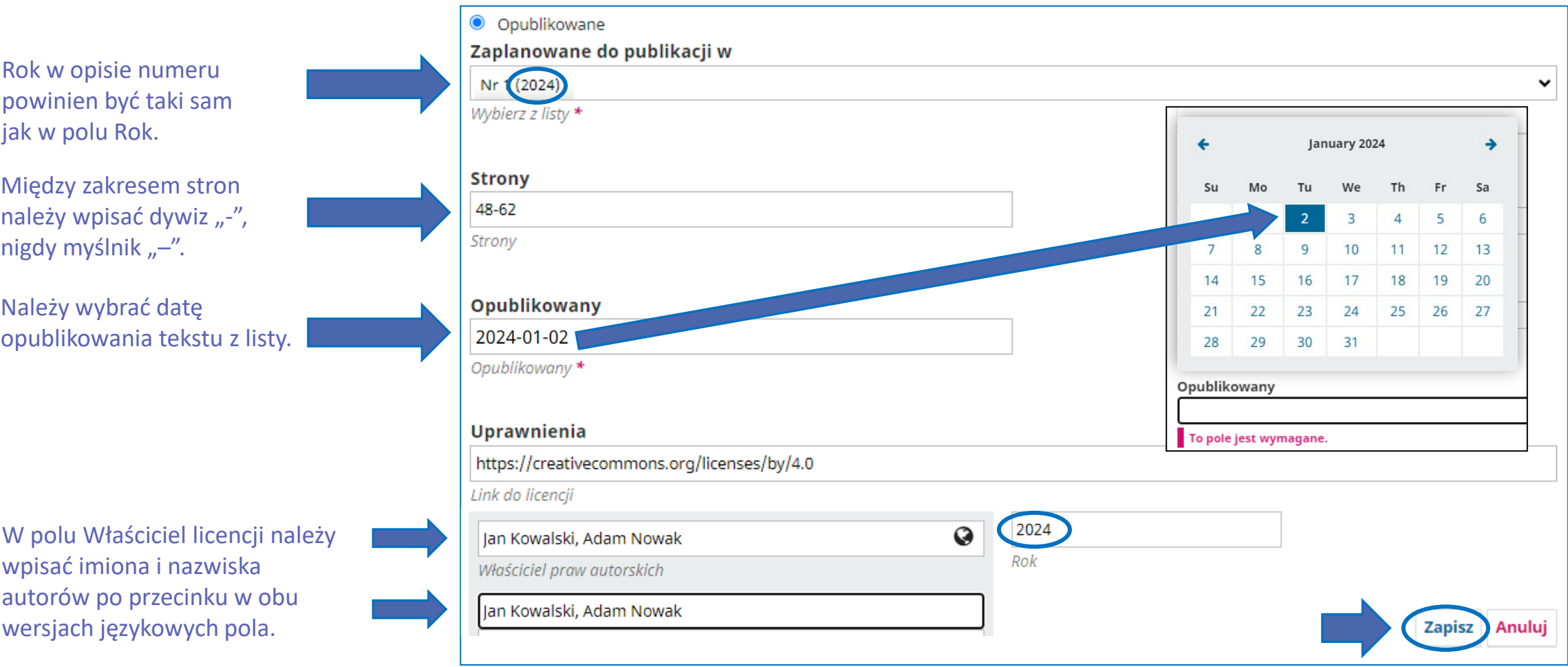

## Przejdź do Zgłoszenia

#### Uzupełnij metadane: wpisz numer DOI oraz zapisz Bibliografię

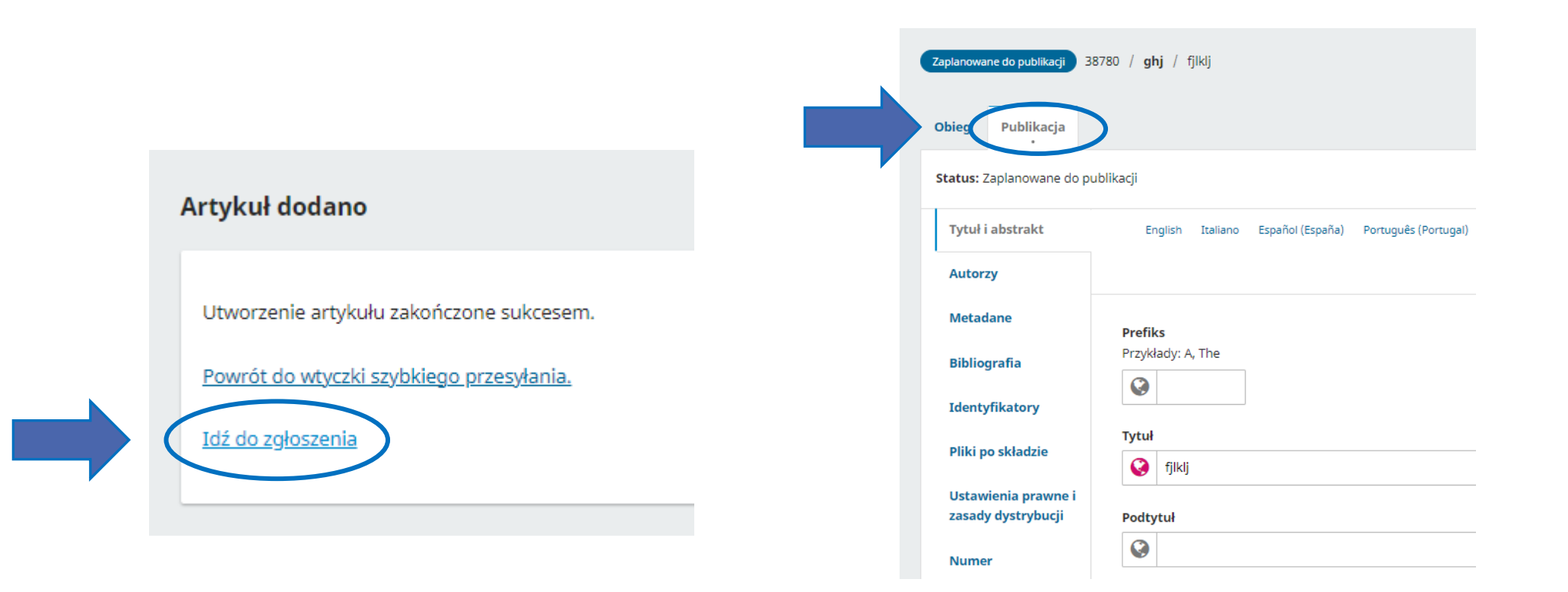

## Przejdź do Zgłoszenia

#### Uzupełnij metadane: wpisz numer DOI i zapisz Bibliografię

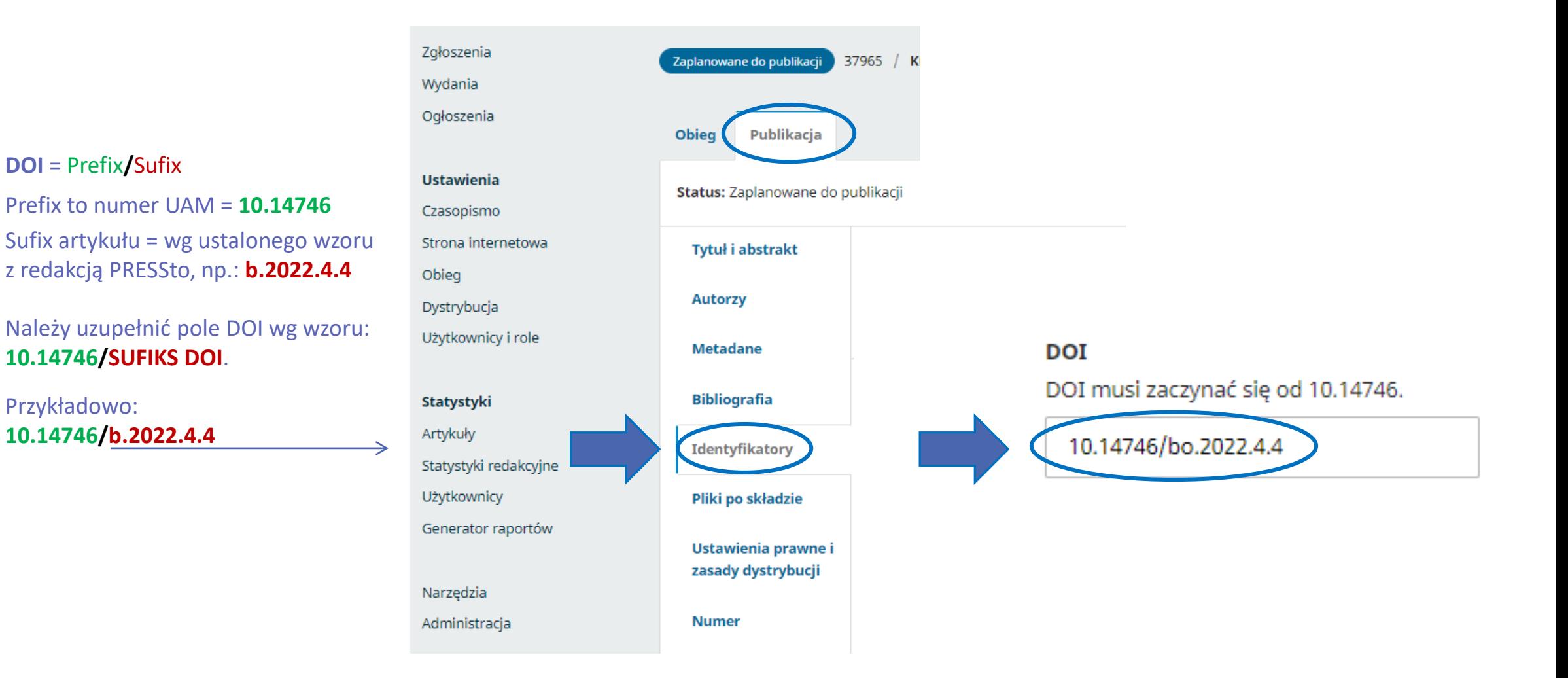

## Przejdź do Zgłoszenia

#### Uzupełnij metadane: wpisz numer DOI i zapisz Bibliografię

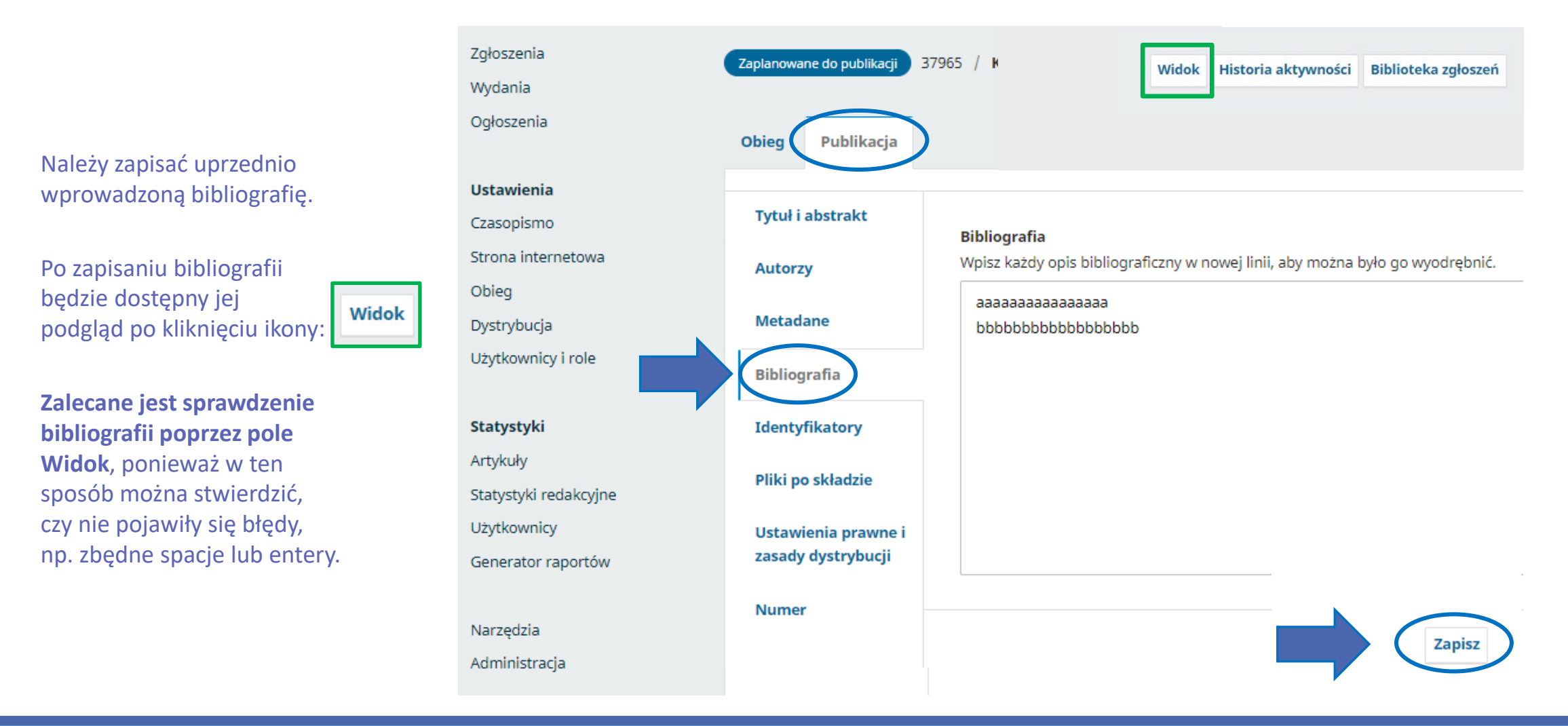

### Zaplanowany numer:

#### po zapisaniu artykułu pojawia się on w Zaplanowanym numerze

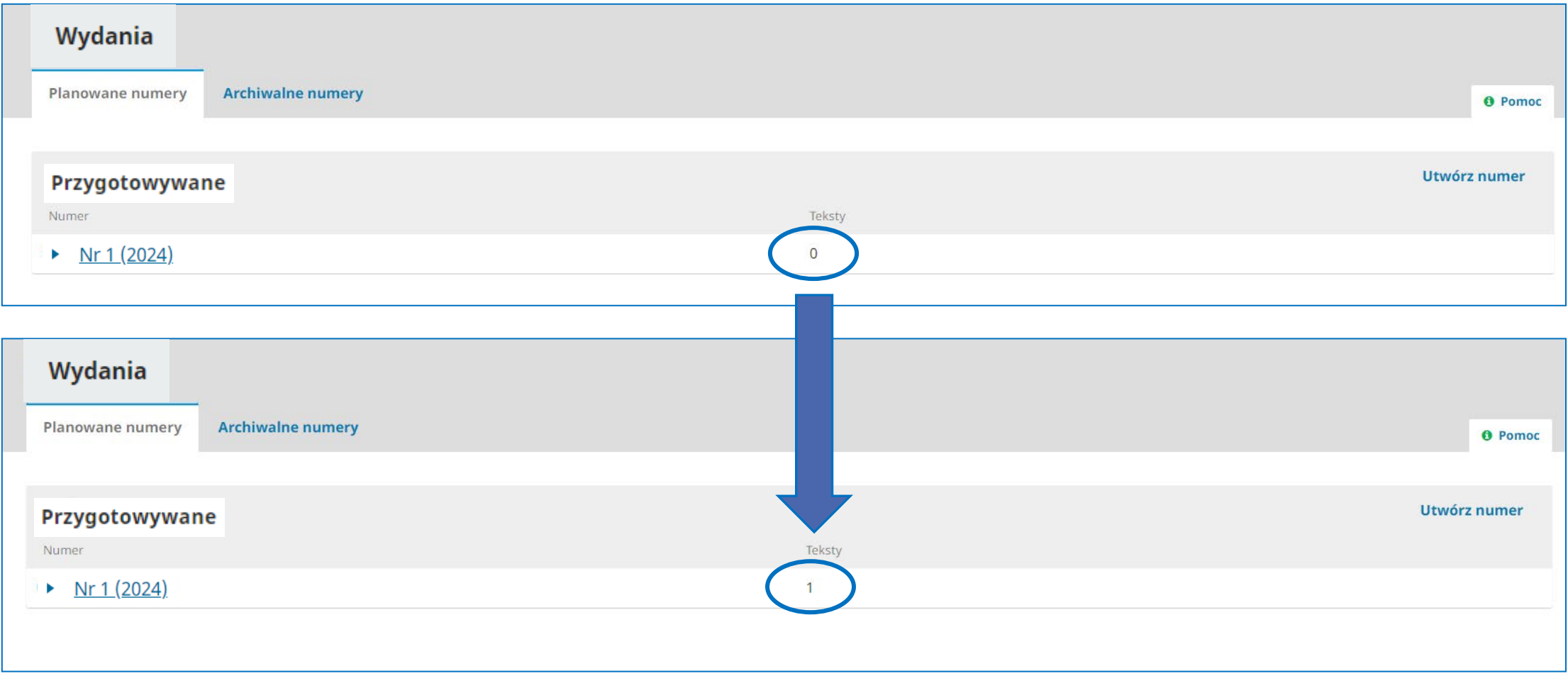

## Deponowanie zakończone!

Prosimy o powiadomienie Redakcji [PRESSto@amu.edu.pl](mailto:PRESSto@amu.edu.pl) o zdeponowaniu nowego numeru:

 $\checkmark$  sprawdzimy wszystkie metadane,

 $\checkmark$  opublikujemy numer,

 $\checkmark$  aktywujemy numery DOI.